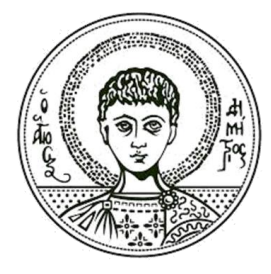

Αριστοτέλειο Πανεπιστήμιο Θεσσαλονίκης

# **Συγχρονισμός Μαθημάτων Α+ με παρουσιάσεις Οδηγίες χρήσης open Delos**

Κέντρο Ηλεκτρονικής Διακυβέρνησης ΑΠΘ

### <span id="page-1-0"></span>**Άδειες Χρήσης**

Το παρόν εκπαιδευτικό υλικό υπόκειται σε άδειες χρήσης Creative Commons. Για εκπαιδευτικό υλικό, όπως εικόνες, που υπόκειται σε άλλου τύπου άδειας χρήσης, η άδεια χρήσης αναφέρεται ρητώς.

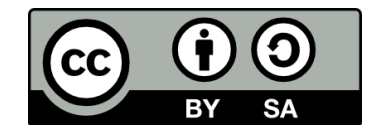

#### <span id="page-1-1"></span>**Χρηματοδότηση**

Το παρόν εκπαιδευτικό υλικό έχει αναπτυχθεί στα πλαίσια του εκπαιδευτικού έργου του διδάσκοντα. Το έργο «**Ανοικτά Ακαδημαϊκά Μαθήματα στο Αριστοτέλειο Πανεπιστήμιο Θεσσαλονίκης**» έχει χρηματοδοτήσει μόνο τη αναδιαμόρφωση του εκπαιδευτικού υλικού.

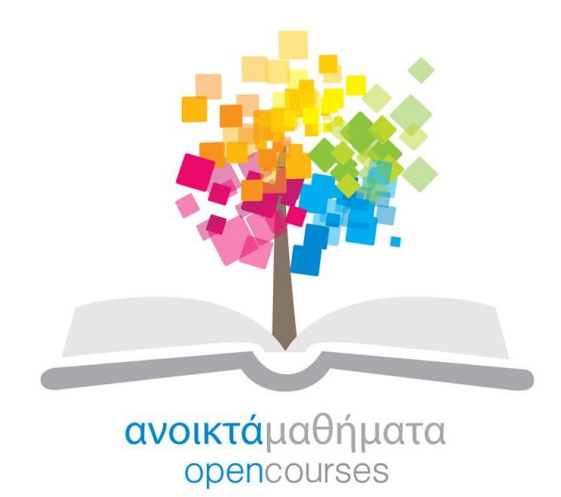

Το έργο υλοποιείται στο πλαίσιο του Επιχειρησιακού Προγράμματος «Εκπαίδευση και Δια Βίου Μάθηση» και συγχρηματοδοτείται από την Ευρωπαϊκή Ένωση (Ευρωπαϊκό Κοινωνικό Ταμείο) και από εθνικούς πόρους.

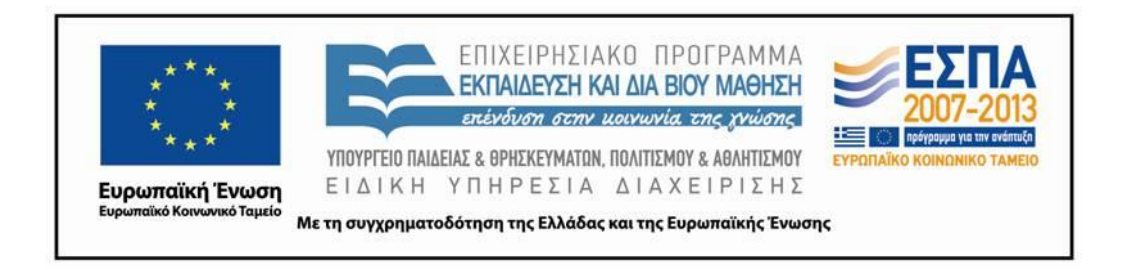

## **Περιεχόμενα**

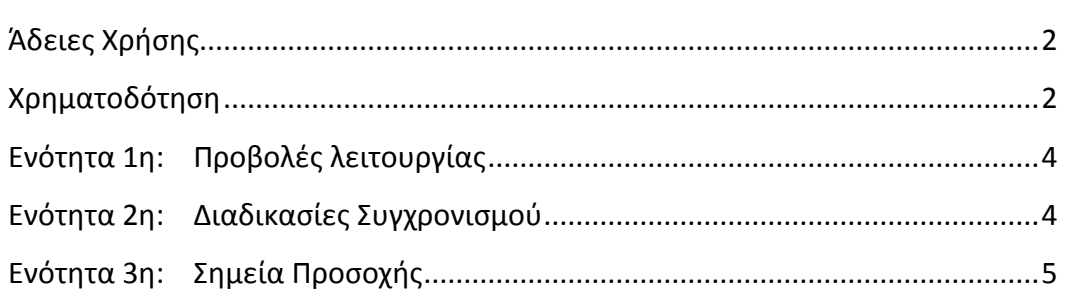

### <span id="page-3-0"></span>**Ενότητα 1η: Προβολές λειτουργίας**

#### **Προβολή Προεπισκόπησης**

Πραγματοποιούμε αλλαγή λειτουργίας σε κατάσταση προεπισκόπησης (Preview Mode) ώστε να γίνει έλεγχος των συγχρονισμένων διαφανειών με το video σύμφωνα με τα σημεία χρονισμού (Marker List) που έχουν τοποθετηθεί. H αναπαραγωγή του video ξεκινά αυτόματα 5'' πριν από το τρέχον χρονικό σημείο. Κατά την αναπαραγωγή πραγματοποτοιούνται αλλαγές στις διαφάνειες ανάλογα με το χρονικό σημείο του video στο οποίο είναι συγχρονισμένα.. Επιλέγοντας μια διαφάνεια από τις μικρογραφίες γίνεται μετάβαση στο σημείο χρονισμού της συγκεκριμένης διαφάνειας.

#### EZ. **Προβολή Επεξεργασίας**

Χρησιμοποιούμε την αλλαγή λειτουργίας σε κατάσταση επεξεργασίας (Edit Mode) ώστε να γίνει συγχρονισμός των διαφανειών με το video και να δημιουργηθούν σημεία χρονισμού (Marker List). Επιλέγεται η διαφάνεια που θέλουμε να συγχρονίσουμε και αρχίζει η διαδικασία του συγχρονισμού.

#### <span id="page-3-1"></span>**Ενότητα 2η: Διαδικασίες Συγχρονισμού**

#### $H<sub>CH</sub>$ **SYNC**

#### **Synchronize**

Η παρούσα επιλογή δίνει τη δυνατότητα να πραγματοποιηθεί ο συγχρονισμός της επιλεγμένης διαφάνειας στο τρέχον χρονικό σημείο του video. Χρειάζεται προσοχή η χρήση του καθώς η μετάβαση στην επόμενη διαφάνεια δεν γίνεται αυτόματα. Για να συνεχίσει ο συγχρονισμός είναι απαραίτητη η χειροκίνητη επιλογή της επόμενης διαφάνειας.

### $\bullet$

#### **Sychronize & Go to next**

Η παρούσα επιλογή δίνει τη δυνατότητα να πραγματοποιηθεί ο συγχρονισμός της επιλεγμένης διαφάνειας στο τρέχον χρονικό σημείο του video και να γίνει αυτόματη μετάβαση στην επόμενη διαφάνεια προς συγχρονισμό.

#### **Διόρθωση χρόνου**

Η διόρθωση χρόνου (Στήλη Time) μπορεί να γίνει σε οποιαδήποτε φάση του συγχρονισμού. Για να μπορεί να διορθωθεί ο χρόνος πρώτα πρέπει να επιλεγεί η πένα της διόρθωσης (Στήλη Actions) και ύστερα να τοποθετηθεί η σωστή χρονική στιγμή. Για να ολοκληρωθεί η διόρθωση, μην ξεχάσετε να πατήσετε το κουμπί ENTER.

#### <span id="page-4-0"></span>**Ενότητα 3η: Σημεία Προσοχής**

Κατά την έναρξη του συγχρονισμού η πρώτη διαφάνεια πρέπει να συγχρονιστεί τη χρονική στιγμή 00:00:00 για να ξεκινήσει η διαδικασία.

Κατά τη διάρκεια του συγχρονισμού, ο χρόνος που αναγράφεται και συγχρονίζεται σε κάθε διαφάνεια υποδηλώνει την χρονική στιγμή έναρξης προβολής της διαφάνειας (βλέπε Marker List). Η τρέχουσα διαφάνεια θα συνεχίσει να προβάλλεται μέχρι τη στιγμή που θα τοποθετηθεί η χρονική στιγμή έναρξης της επόμενης διαφάνειας.

Στην περίπτωση που βρίσκεστε στην προβολή επεξεργασίας, ο συγχρονισμός δεν θα φαίνεται κατά την αναπαραγωγή του βίντεο. Για να παρακολουθείτε το συγχρονισμό θα πρέπει να εναλλάσσετε τις 2 προβολές.

Για να αφαιρέσετε μια χρονική στιγμή από τη Marker List μπορείτε να το κάνετε με την επιλογή Delete (Στήλη Actions).

Μην ξεχνάτε να πατάτε **SAVE** για να αποθηκεύετε τις διορθώσεις που έχετε κάνει.